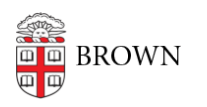

[Knowledgebase](https://ithelp.brown.edu/kb) > [Desktop Computing and Printing](https://ithelp.brown.edu/kb/desktop-computing-and-printing) > [MyApps](https://ithelp.brown.edu/kb/myapps) > [Connect to MyApps on](https://ithelp.brown.edu/kb/articles/connect-to-myapps-on-windows) [Windows](https://ithelp.brown.edu/kb/articles/connect-to-myapps-on-windows)

Connect to MyApps on Windows Christopher Grossi - 2024-12-13 - [Comments \(0\)](#page--1-0) - [MyApps](https://ithelp.brown.edu/kb/myapps)

You can connect to the MyApps service from a web browser on any platform via <https://myapps.brown.edu> but the Windows app can provide a better user experience. Installing the Windows app will be more convenient for frequent usage of MyApps.

To install and configure the Windows app, please follow these steps:

- 1. Download and install the latest release of the Windows app via the [Microsoft Store](https://apps.microsoft.com/detail/9n1f85v9t8bn?hl=en-US&gl=US). If you are using a Brown-managed machine, you can install it via [Company Portal](https://ithelp.brown.edu/companyportal:ApplicationId=52e647e1-3aca-4c96-b4ce-55b96ef7e040)
- 2. Launch the Windows app. If you are using a Brown-managed machine you will automatically be signed in. If you are using a personal machine, click **Sign in**

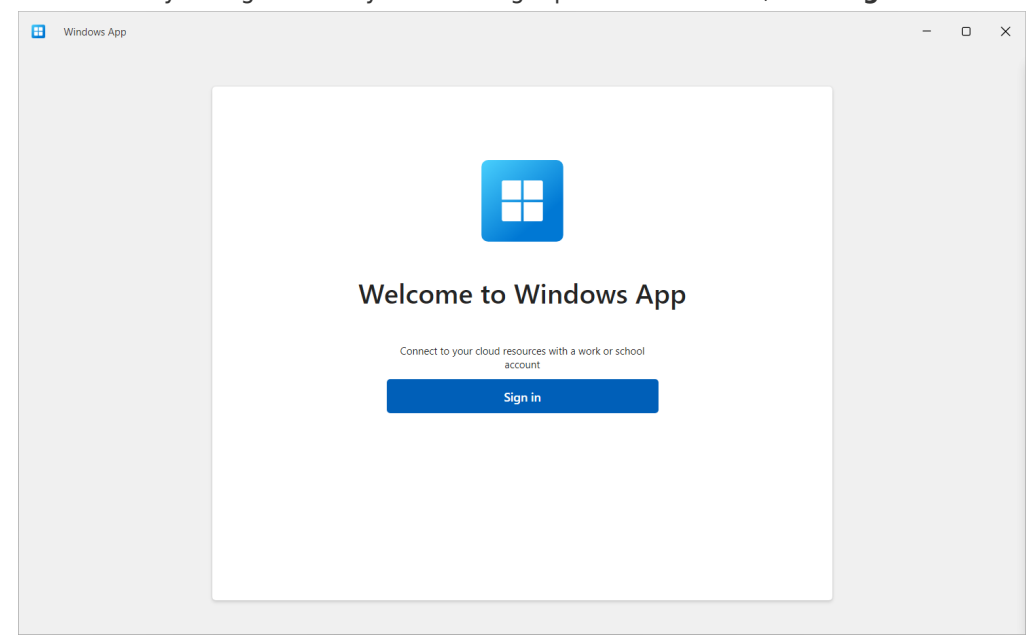

- 3. Enter your Brown Username in Microsoft format: [username@ad.brown.edu](mailto:username@ad.brown.edu) (ex. [jcarberr@ad.brown.edu](mailto:jcarberr@ad.brown.edu))
- 4. You will be redirected to authenticate with your Brown username and password
- 5. Once you have successfully authenticated you will see any MyApps Desktops you entitled to

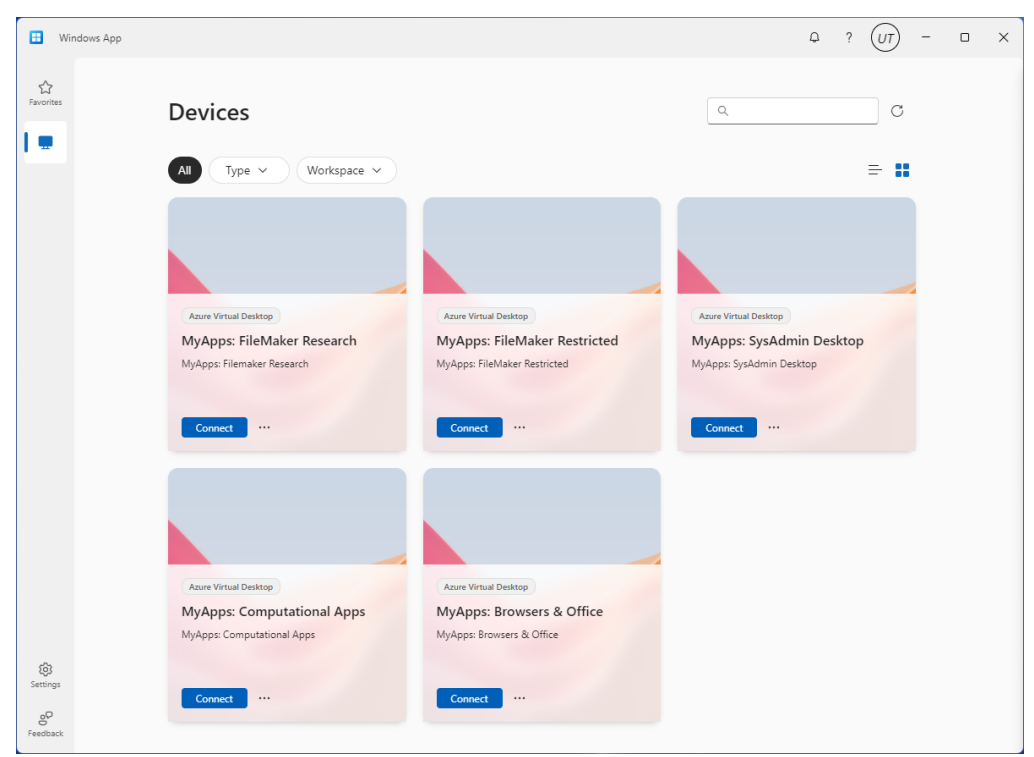

- 6. Double-click on a MyApps Desktop icon to launch a session and connect
- 7. You can click on the ellipses (...) for each MyApps Desktop to configure custom display settings

For more information about MyApps please reference the IT Article: [Get Started with](https://ithelp.brown.edu/kb/articles/1726) [MyApps at Brown](https://ithelp.brown.edu/kb/articles/1726)